# MANUAL DE USUARIO DE DECLARACIÓN DE PLANILLAS PARA REALIZAR TRANSACCIONES CON MÉXICO

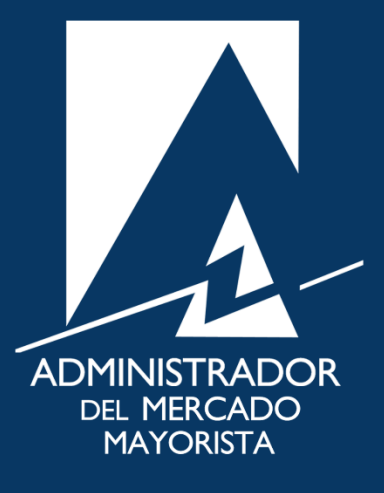

Mayo 2019  $V$ 5.0

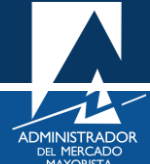

## ÍNDICE

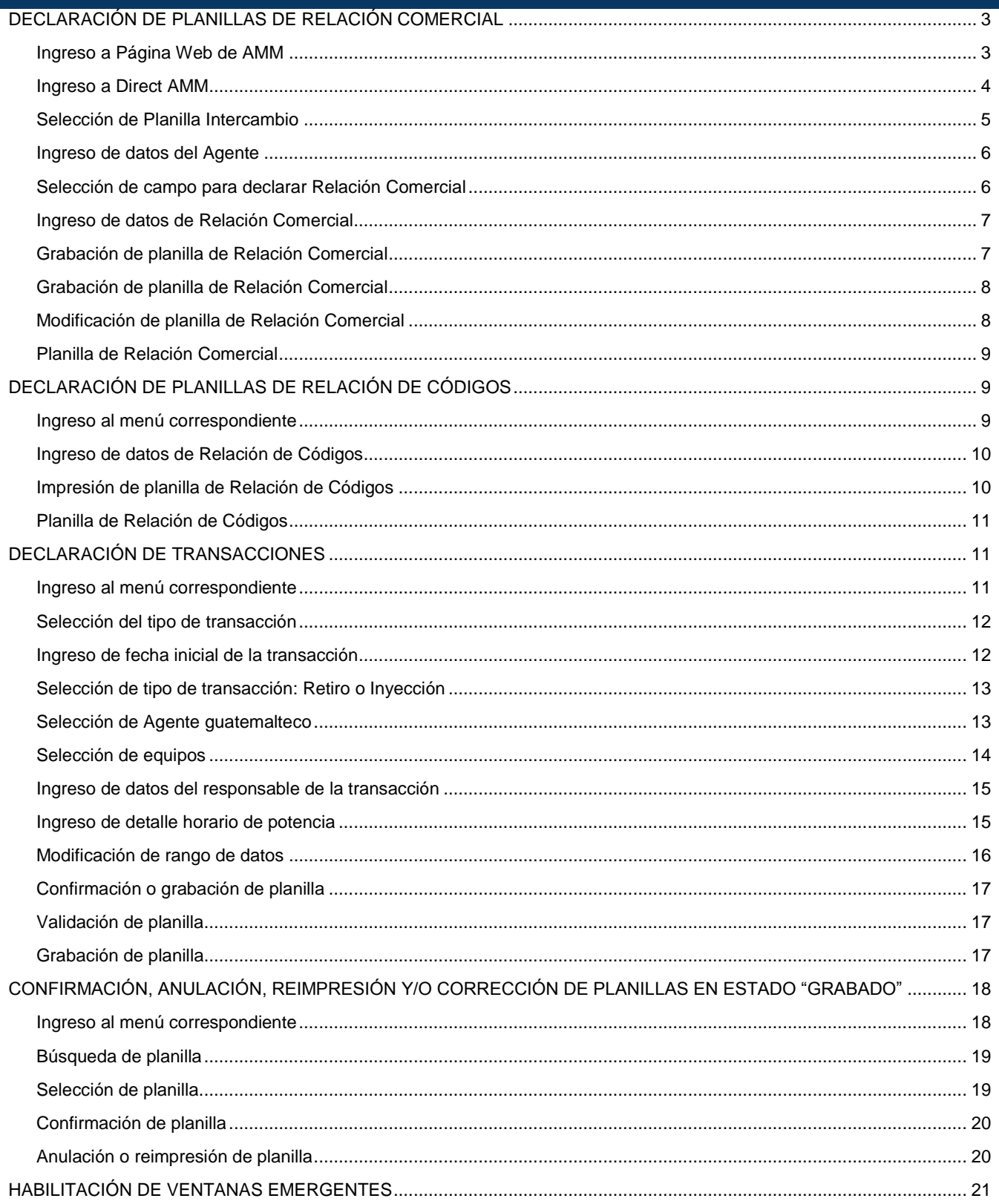

## <span id="page-2-0"></span>DECLARACIÓN DE PLANILLAS DE RELACIÓN COMERCIAL

A continuación, se detallan los pasos a seguir para la declaración de las planillas de relación comercial entre Agentes de Guatemala y Agentes de México.

#### <span id="page-2-1"></span>**Paso No. 1**

Ingresar a la Página Web del AMM:

<https://www.amm.org.gt/portal/>

Se mostrará la siguiente pantalla:

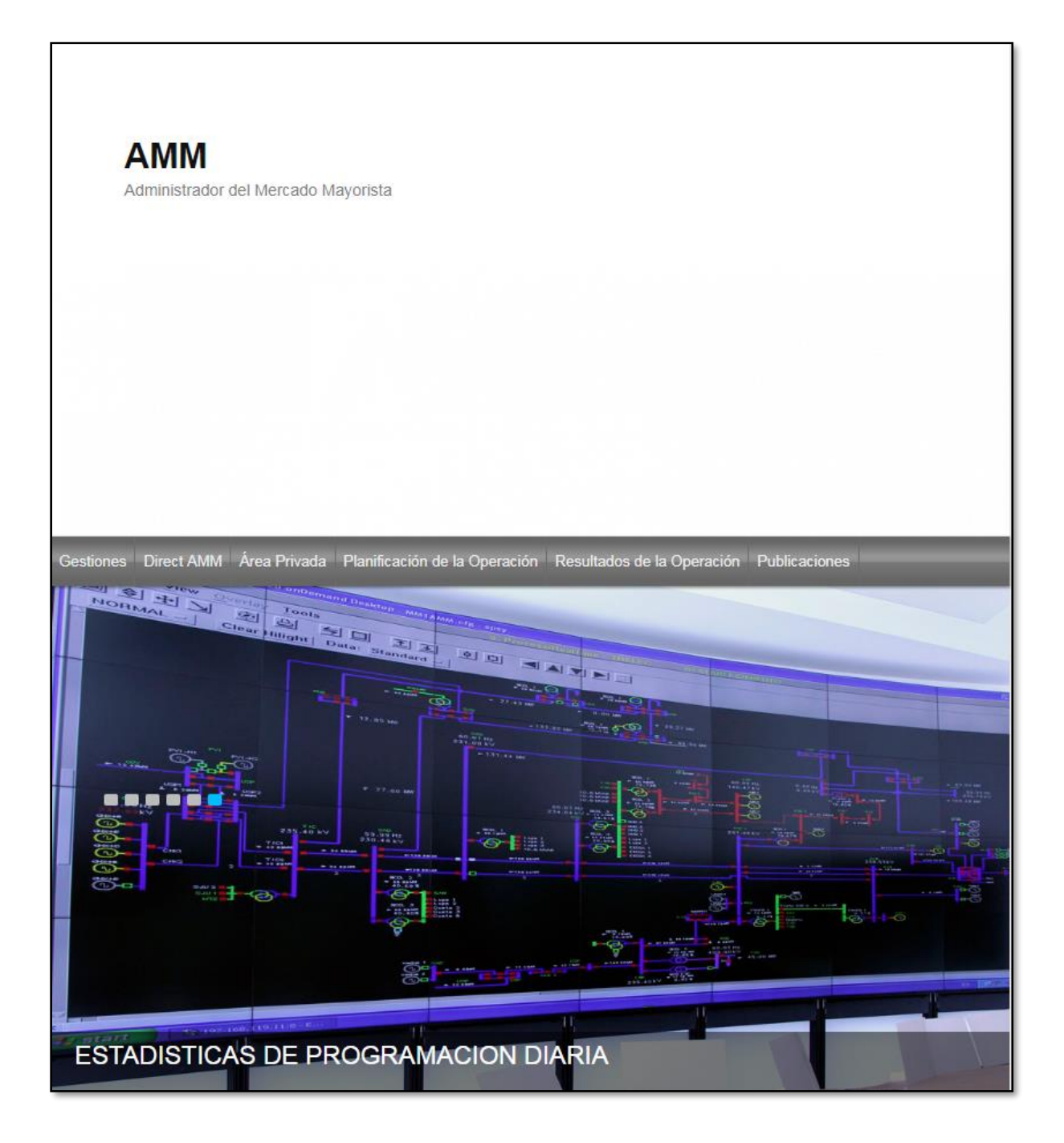

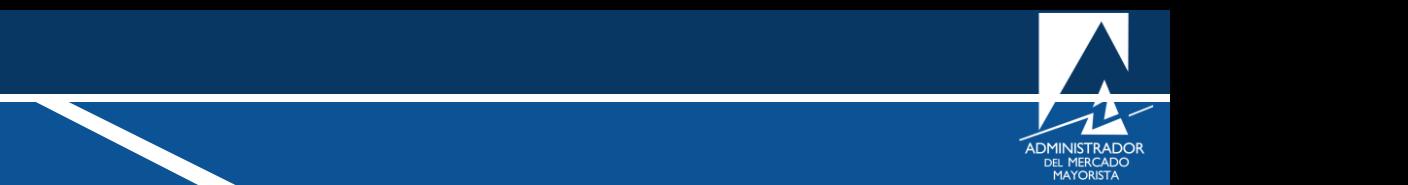

<span id="page-3-0"></span>En el menú de la parte superior de la página de Inicio, seleccionar la opción "**Direct AMM**":

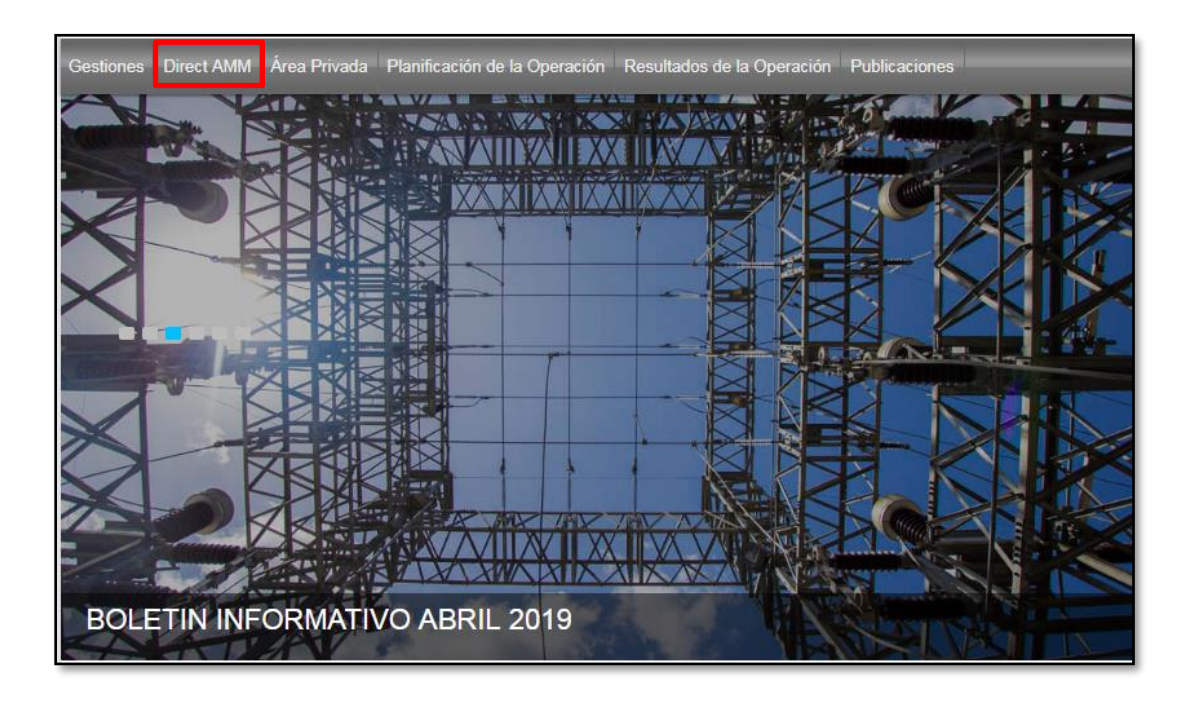

Al ingresar a la opción indicada, se mostrará la siguiente pantalla:

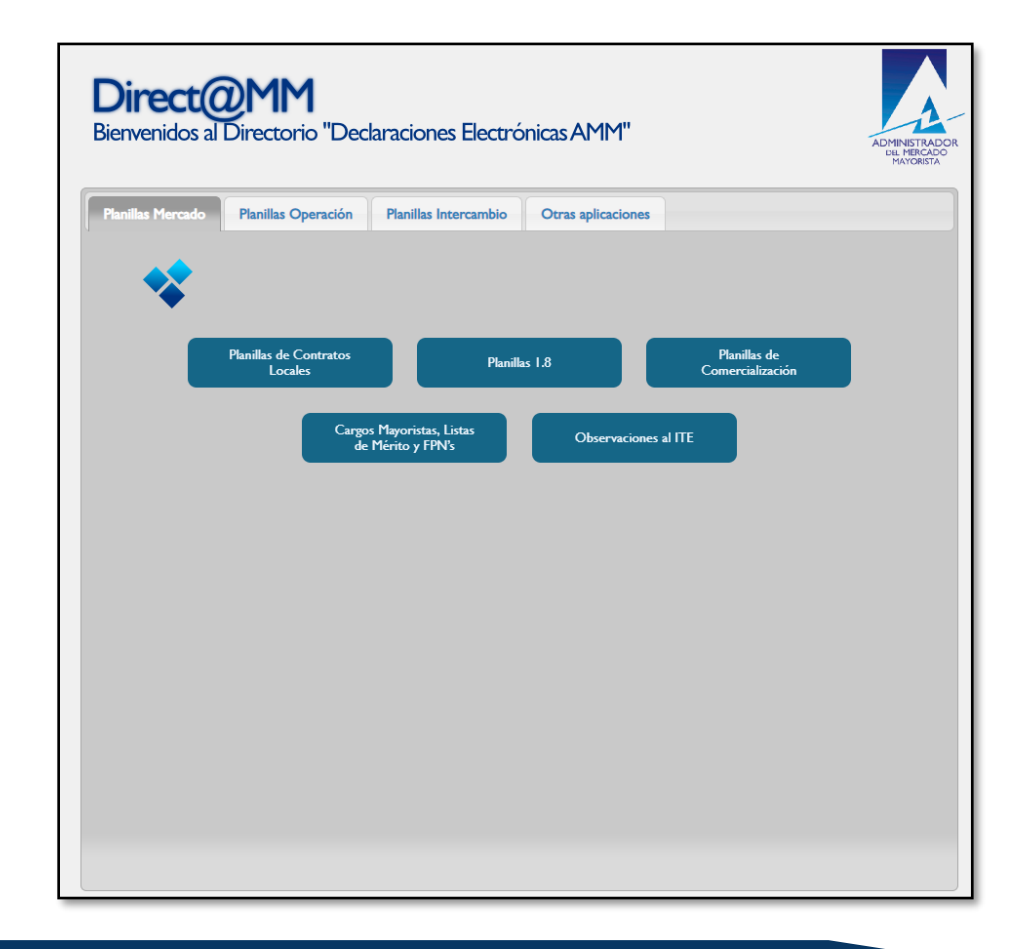

<span id="page-4-0"></span>Seleccionar la pestaña "**Planillas Intercambio**" e ingresar a la opción "**Contratos Intercambio México**":

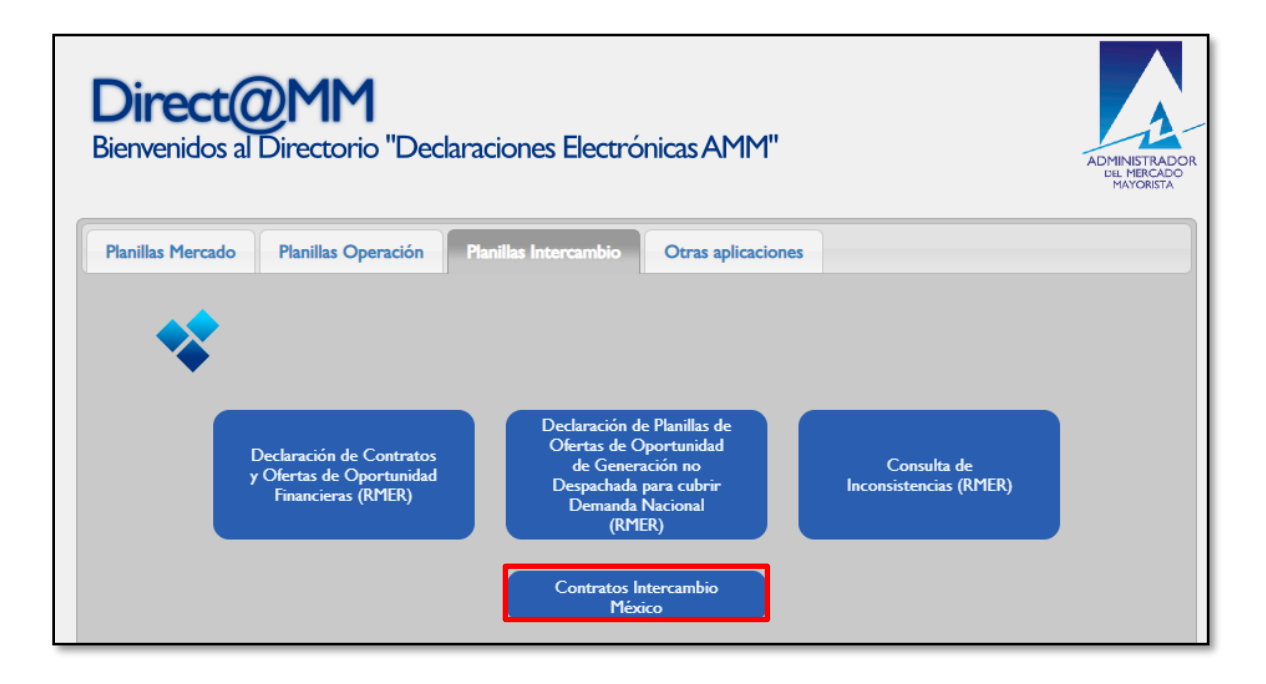

Al ingresar a la opción seleccionada aparecerá la siguiente pantalla:

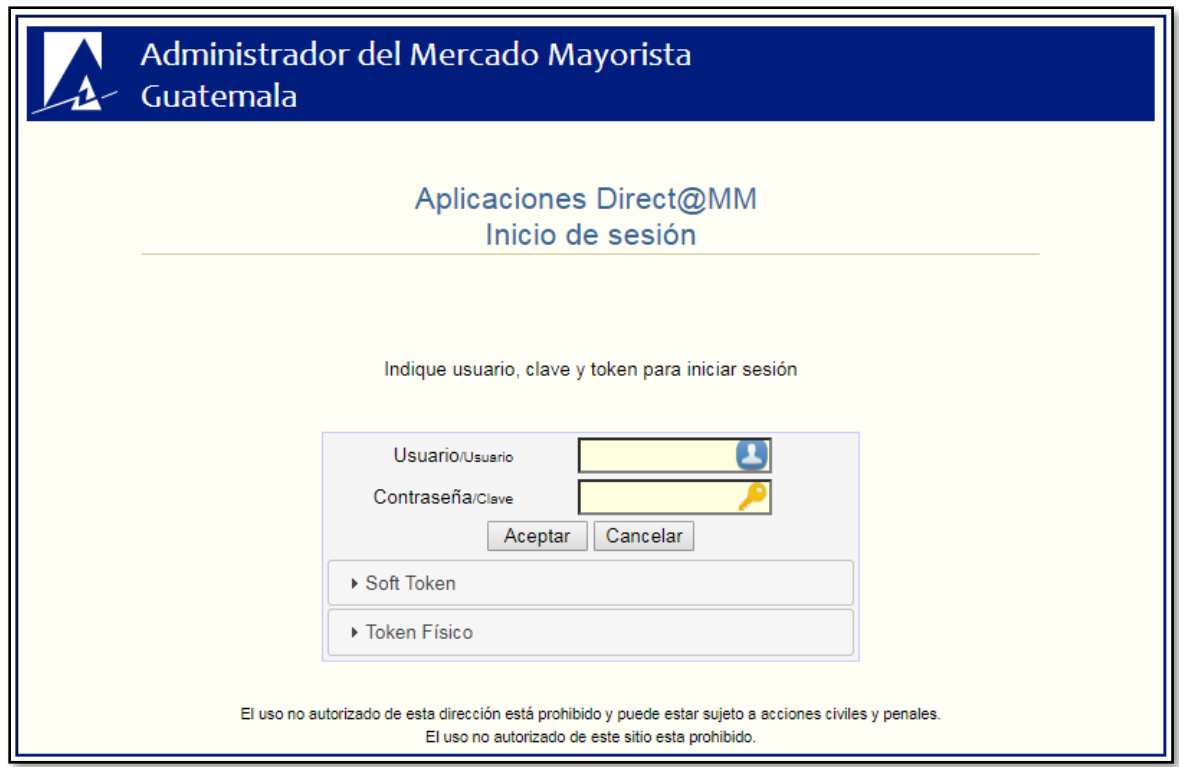

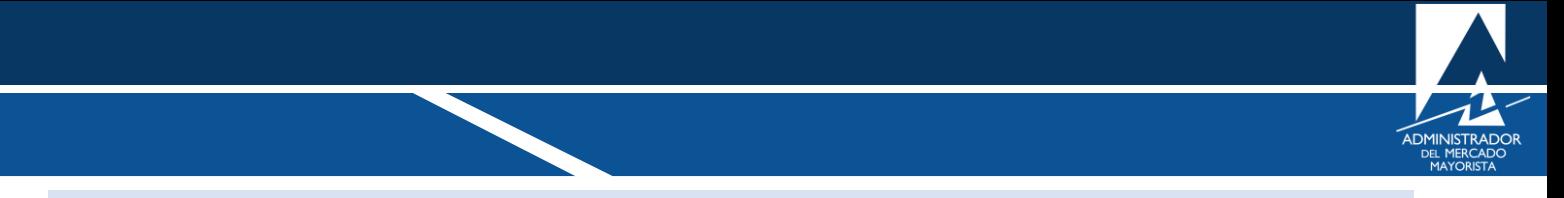

<span id="page-5-0"></span>Ingresar "**Usuario**", "**Contraseña**" y "**Soft Token**". Se mostrará la siguiente pantalla:

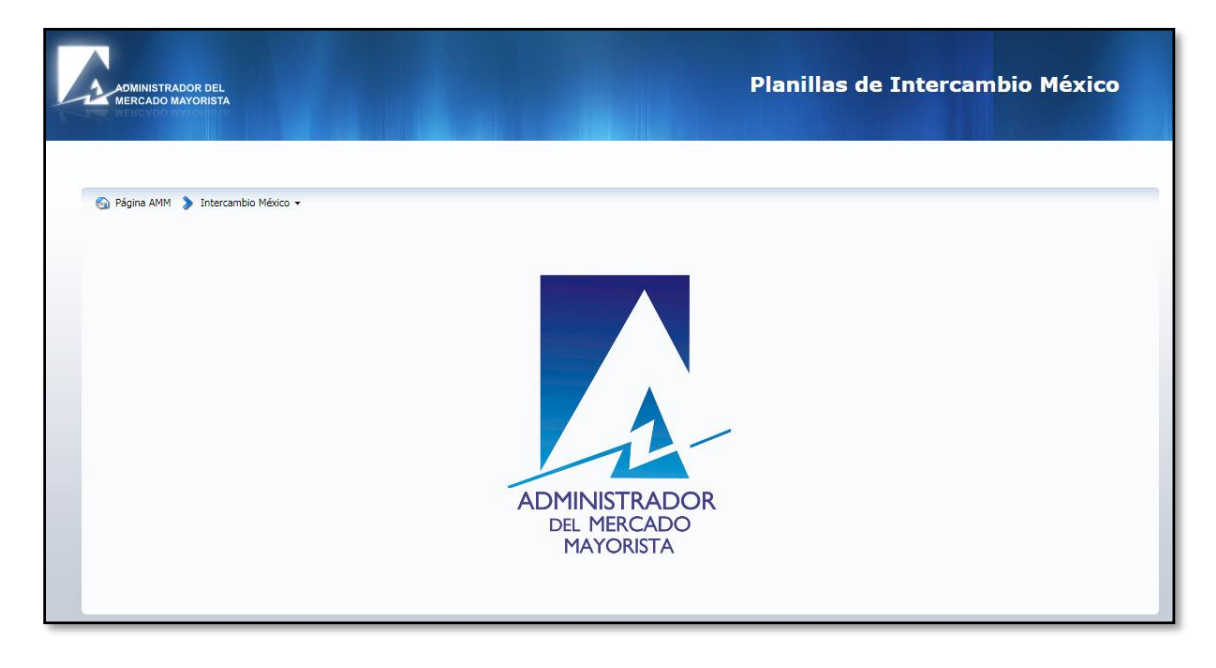

#### <span id="page-5-1"></span>**Paso No. 5**

Ingresar al menú "**Intercambio México/Relación Comercial/Declaración Planillas de Relación Comercial**", como se muestra en la siguiente imagen:

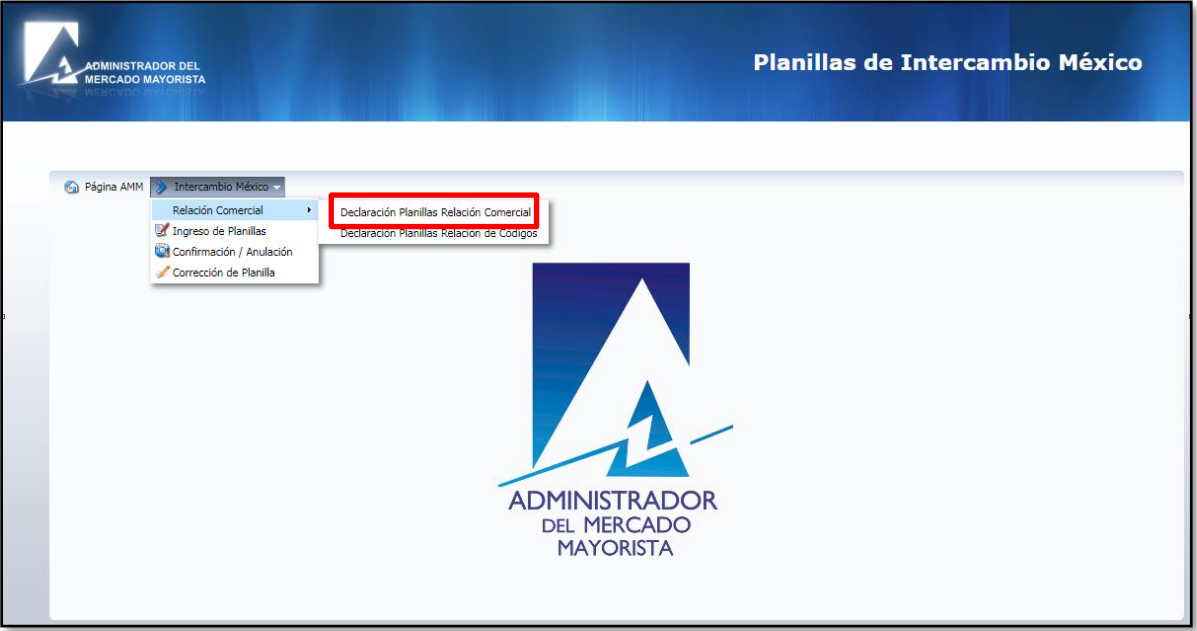

<span id="page-6-0"></span>Para crear la relación comercial en el sistema, la aplicación solicita los siguientes datos:

- Nombre del Agente de Guatemala.
- Nombre del Agente de México (se selecciona de una lista desplegable).
- Fecha de inicio y fecha de final de la relación comercial.

Se muestra la siguiente pantalla con los datos ingresados:

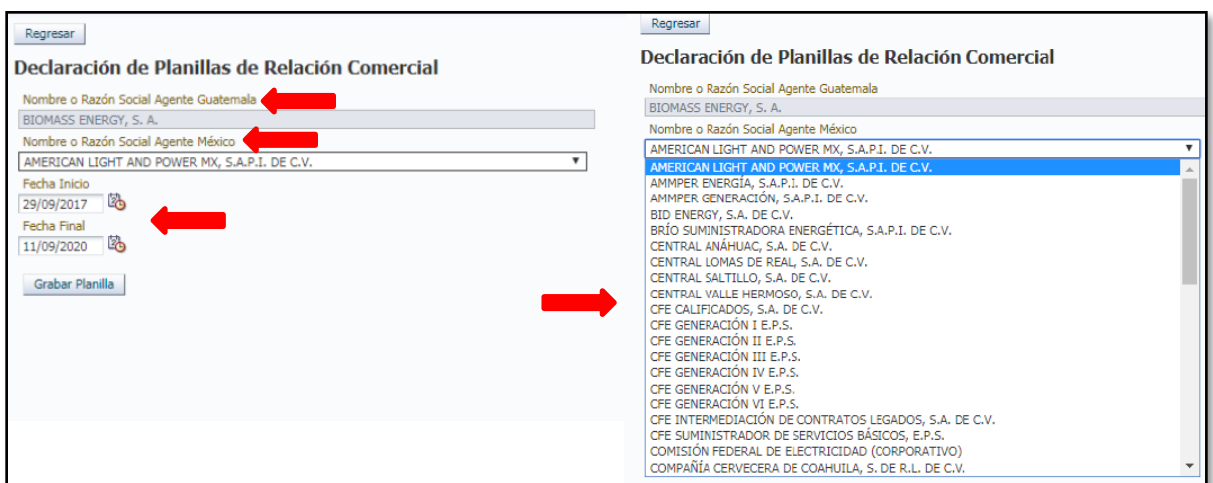

Si algún Agente de México no se encuentra en la lista desplegable, se debe consultar a los Ingenieros de Programación Diaria para corroborar la información.

#### <span id="page-6-1"></span>**Paso No. 7**

Una vez ingresados los datos del Paso No. 5, se debe seleccionar "**Grabar Planilla**" para grabar la información:

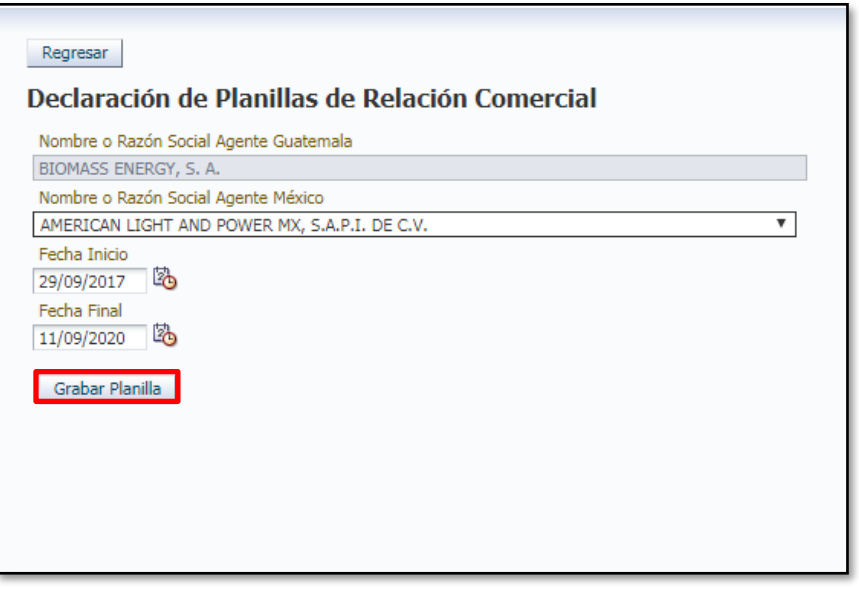

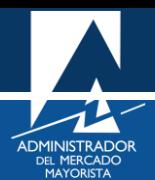

<span id="page-7-0"></span>Una vez creada la planilla de relación comercial, esta se podrá consultar seleccionando el botón "**Imprimir Planilla de Relación Comercial**":

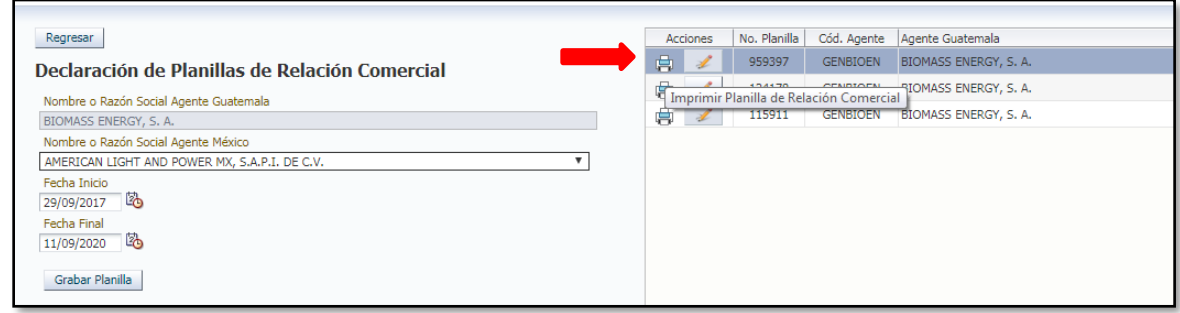

Al imprimir la planilla de relación comercial, esta puede estar en diferentes estados, los cuales son:

- **Confirmada:** el personal de Programación Diaria verificó toda la información y confirmó con CENACE la relación comercial.
- **Ingresada:** el agente ingresó la planilla de relación comercial pero aún no ha sido verificada por el personal de Programación Diaria o CENACE no ha confirmado la relación comercial.
- **Anulada:** la planilla de relación comercial fue verificada, pero se detectaron errores o la relación comercial no fue confirmada por CENACE, etc. La planilla deberá indicar el motivo por el cual fue anulada.

#### <span id="page-7-1"></span>**Paso No. 9**

Si la planilla de relación comercial presenta estado de "**Ingresada**" o "**Anulada**", el Agente podrá realizar modificaciones a dicha planilla las cuales se realizarán y grabarán haciendo uso de la opción "**Modificar Datos de la Planilla de Relación Comercial**":

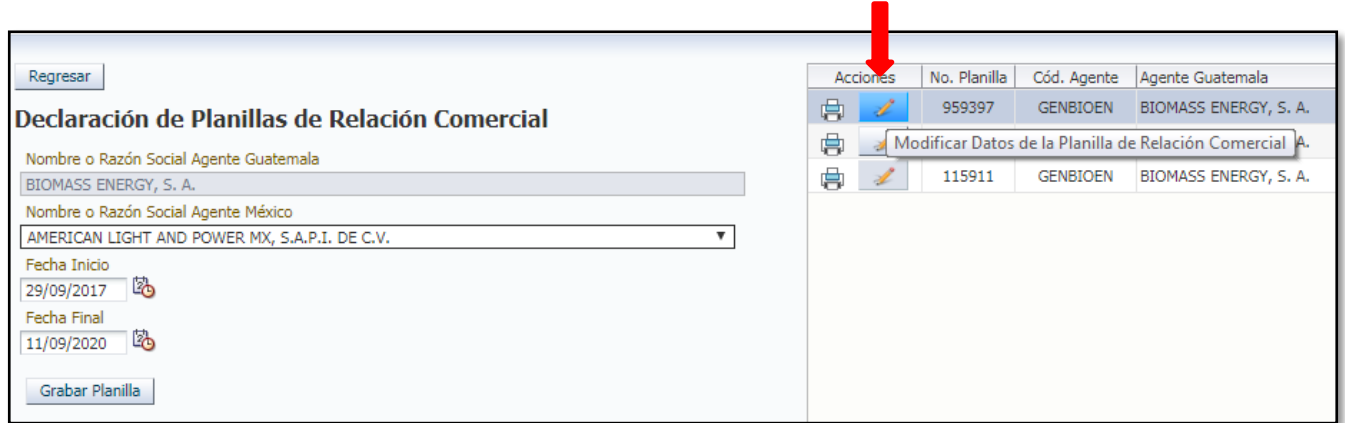

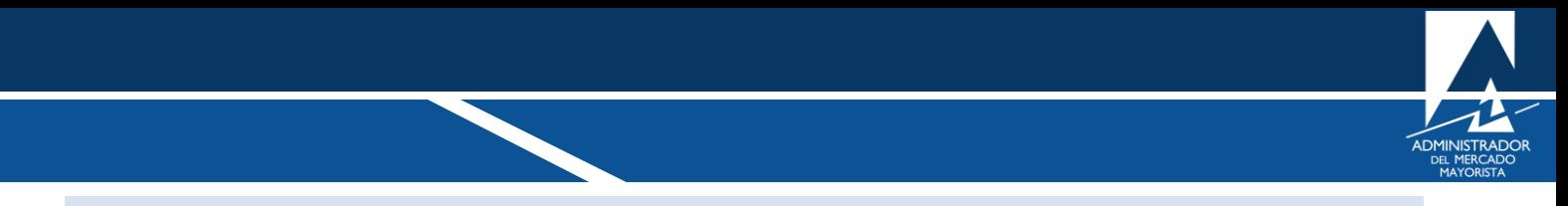

<span id="page-8-0"></span>Se muestra a continuación la Planilla de Relación Comercial ingresada y confirmada:

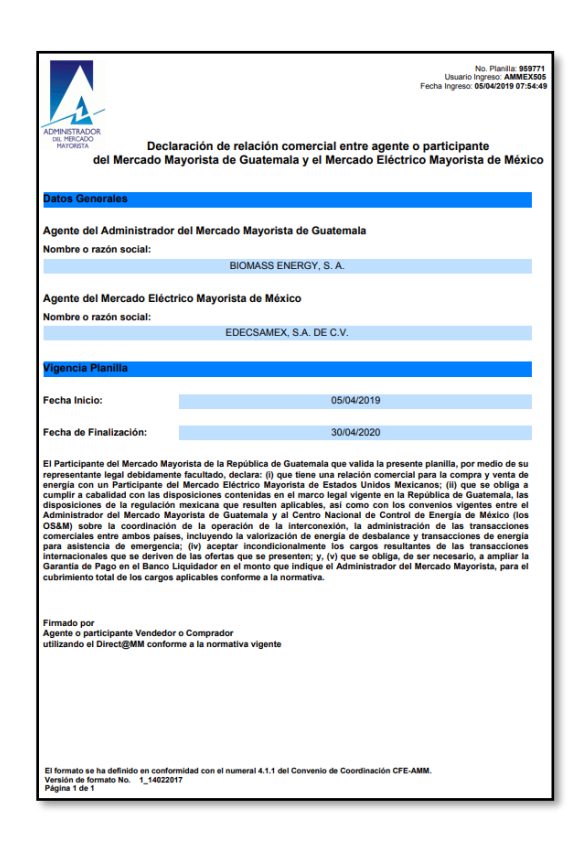

#### <span id="page-8-1"></span>DECLARACIÓN DE PLANILLAS DE RELACIÓN DE CÓDIGOS

A continuación, se detallan los pasos a seguir para la declaración de las planillas de relación de Códigos entre Agentes de Guatemala y Agentes de México.

#### <span id="page-8-2"></span>**Paso No. 1**

Realizar los Pasos del No. 1 al No. 4 indicados en el proceso de Declaración de Relaciones Comerciales. El siguiente paso es crear la relación de códigos, para lo cual es necesaria la existencia de la planilla de relación comercial creada con anterioridad. Se debe seleccionar el menú "**Intercambio México/Relación Comercial/Declaración Planillas Relación de Códigos**":

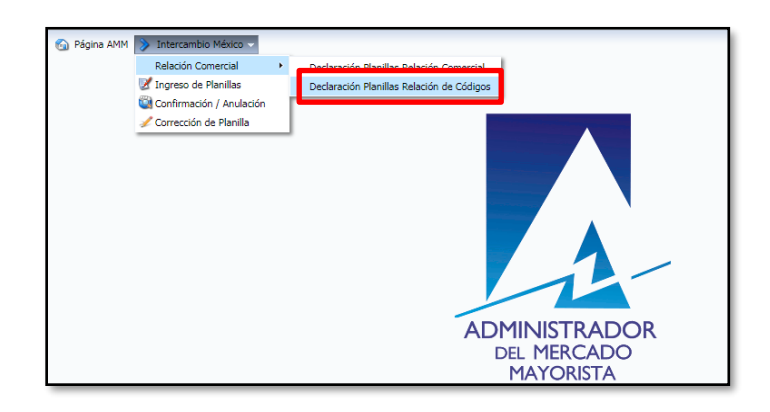

<span id="page-9-0"></span>Los datos solicitados por el sistema para la creación de relación de códigos son los siguientes:

- Nombre del Agente de México.
- Planilla de Inicio de Relación Comercial.
- Código de Compra.
- Código de Venta.

El Agente mexicano deberá proporcionar el respectivo código de venta o compra, de lo contrario, el Agente guatemalteco deberá crear dicho código:

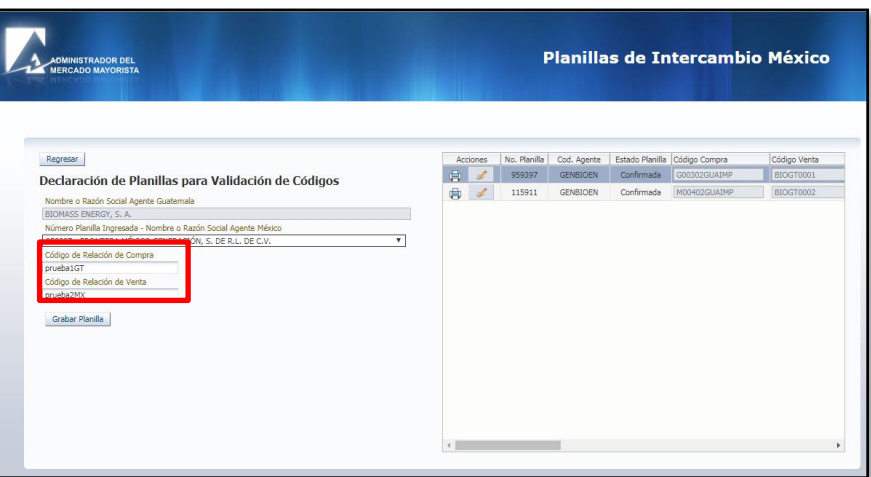

#### <span id="page-9-1"></span>**Paso No. 3**

Para imprimir y editar las planillas de relación de códigos, se realiza el mismo procedimiento indicado en la creación de relaciones comerciales, siempre y cuando el personal de Programación Diaria no haya validado o confirmado estas planillas:

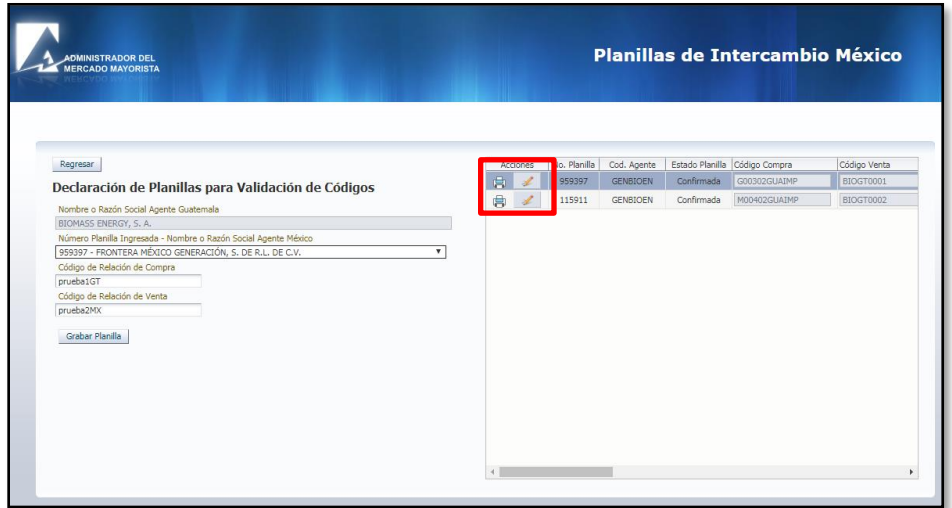

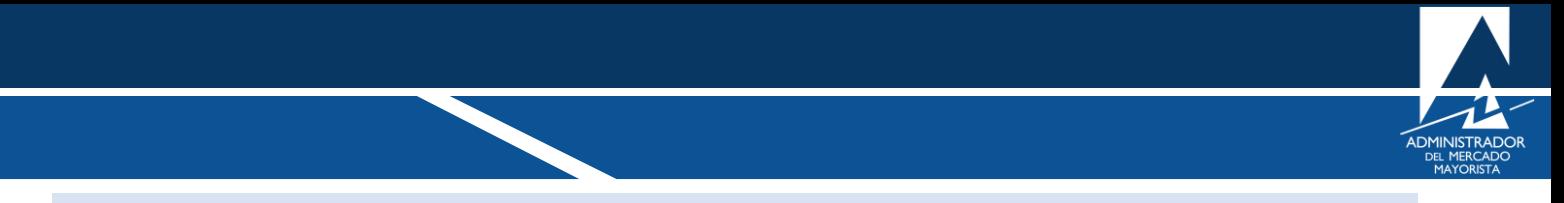

<span id="page-10-0"></span>Se muestra a continuación la Planilla de Relación de Códigos ingresada y confirmada:

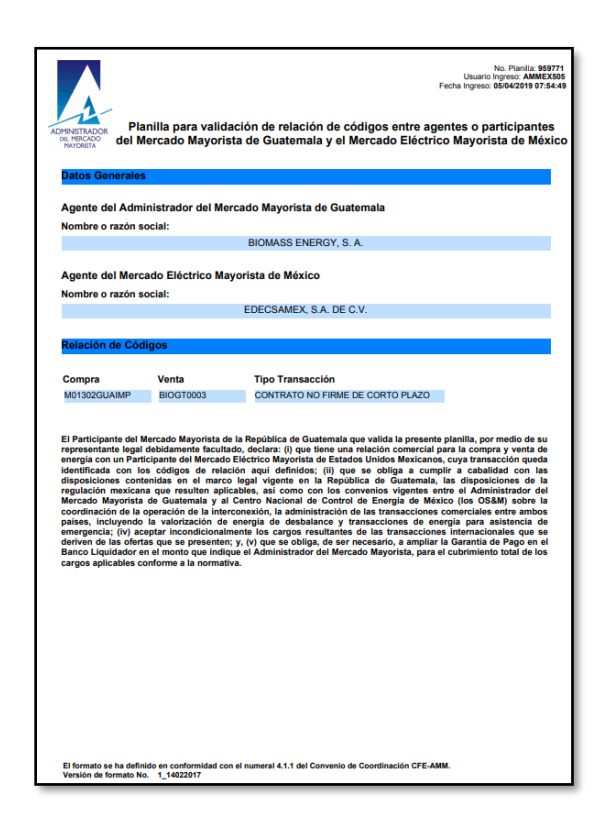

### <span id="page-10-1"></span>DECLARACIÓN DE TRANSACCIONES

A continuación, se detallan los pasos a seguir para la declaración de ofertas de oportunidad entre Agentes de Guatemala y Agentes de México.

#### <span id="page-10-2"></span>**Paso No. 1**

Realizar los Pasos del No. 1 al No. 4 indicados en el proceso de Declaración de Relaciones Comerciales. Seleccionar el menú "**Intercambio México/Ingreso de Planillas**":

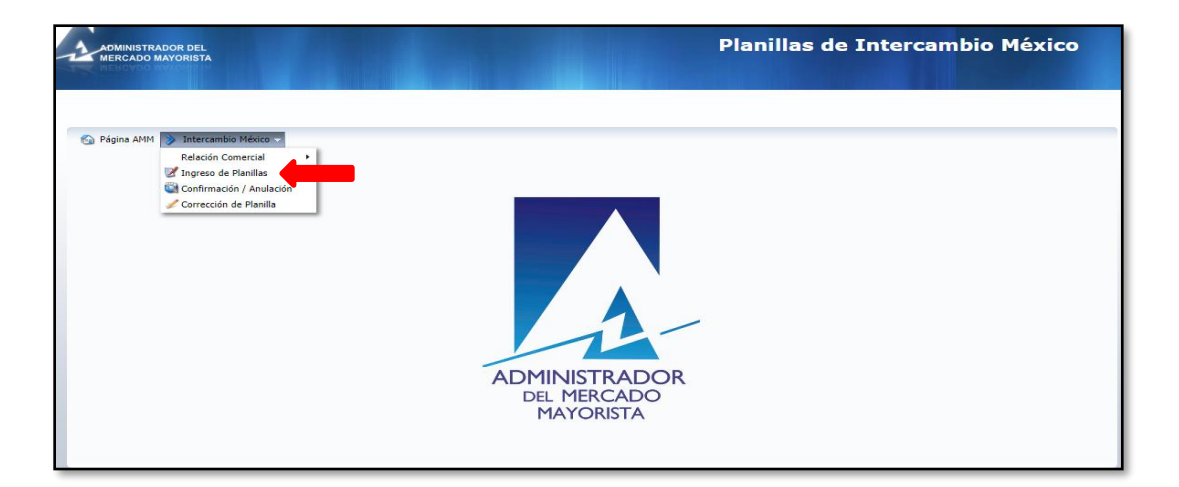

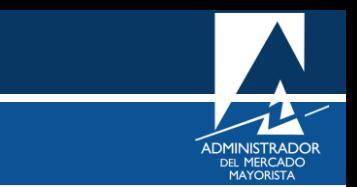

Se mostrará la siguiente pantalla:

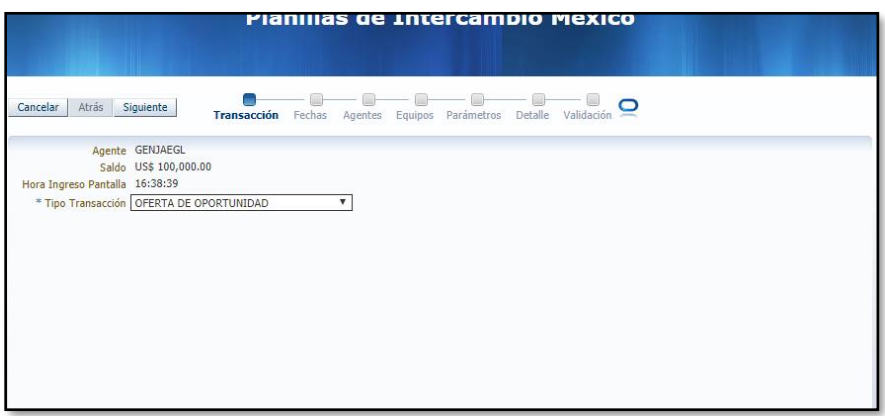

#### <span id="page-11-0"></span>**Paso No. 2**

Seleccionar el tipo de transacción "**Oferta de Oportunidad**" o "**Contrato No Firme de Corto Plazo**" y posteriormente seleccionar la opción "**Siguiente**":

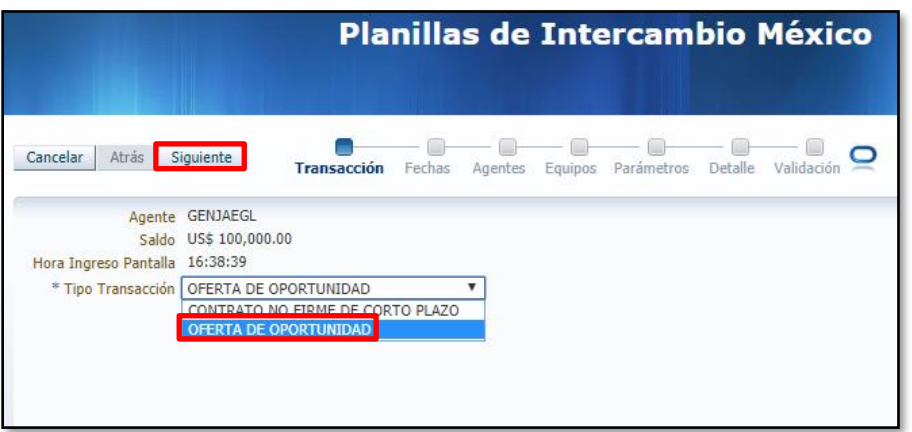

#### <span id="page-11-1"></span>**Paso No. 3**

Seleccionar la fecha de inicio de vigencia de la transacción en la opción "**Fecha Inicial**":

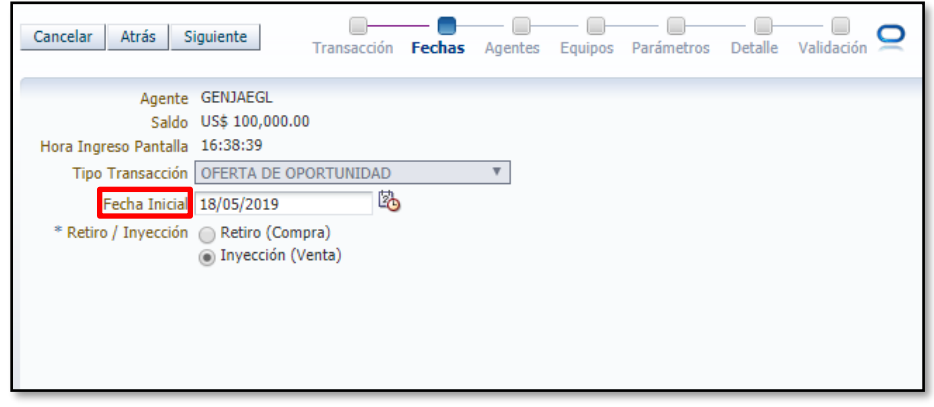

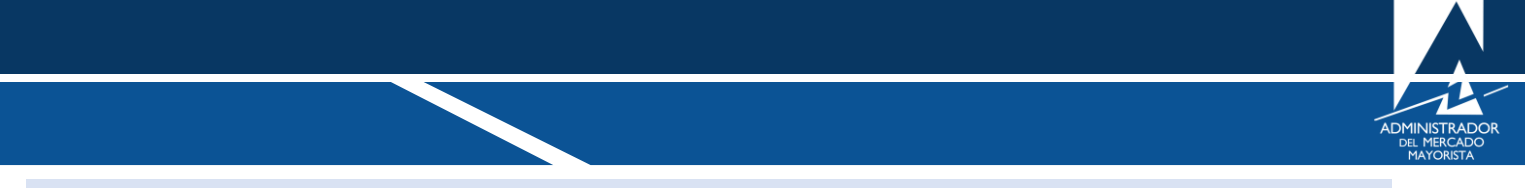

<span id="page-12-0"></span>Seleccionar si la transacción será de "**Retiro/Compra**" o "**Inyección/Venta**"; seguidamente seleccionar la opción "**Siguiente**":

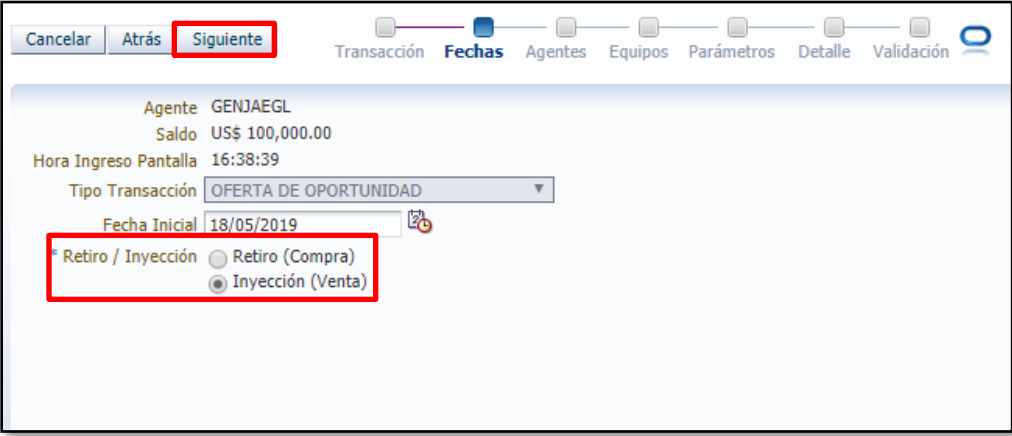

#### <span id="page-12-1"></span>**Paso No. 5**

Seleccionar el Agente guatemalteco vendedor o comprador de energía; seguidamente seleccionar la opción "**Siguiente**":

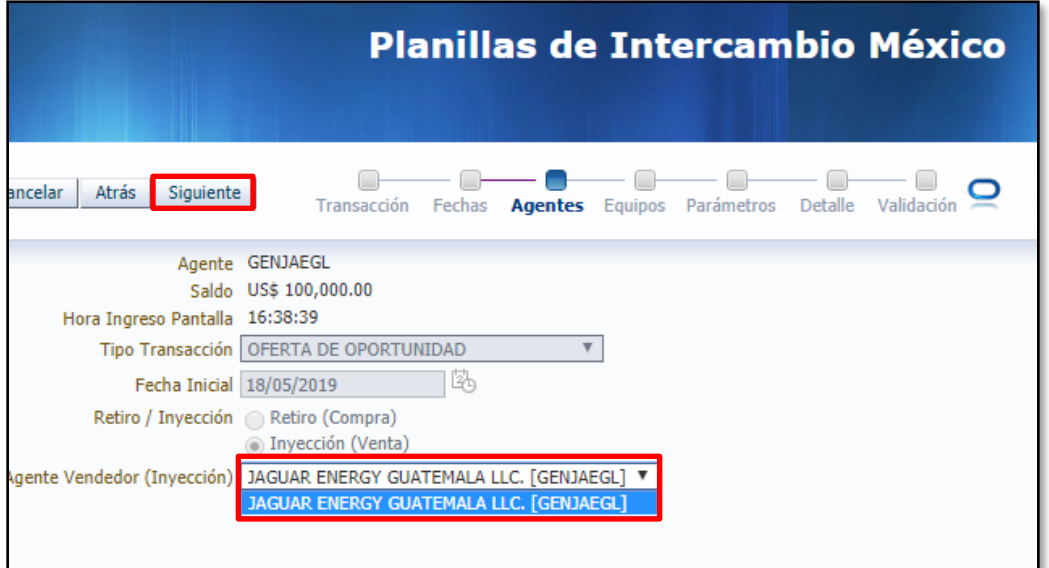

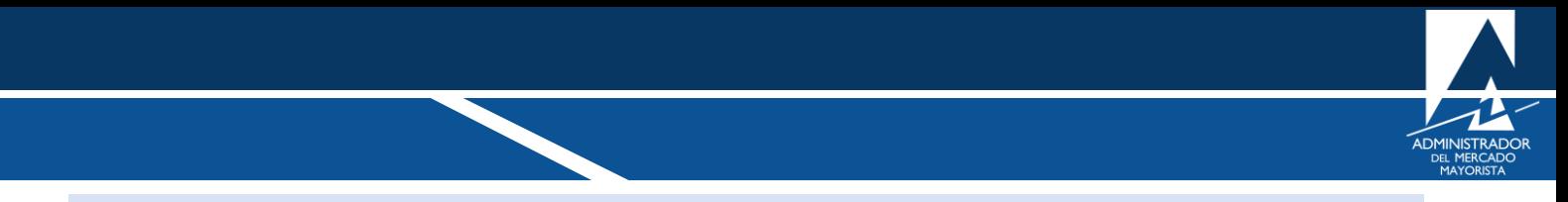

<span id="page-13-0"></span>Seleccionar los equipos asociados a los Agentes involucrados en la transacción:

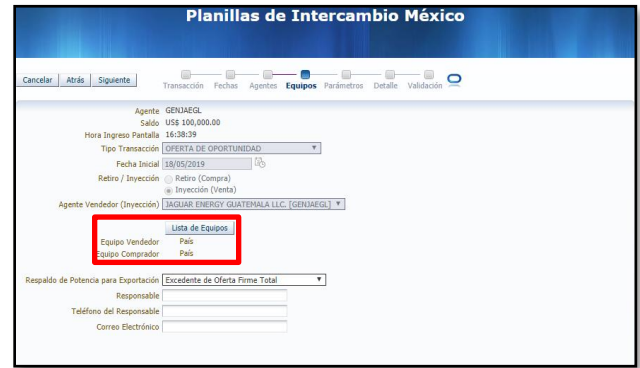

Se mostrará la siguiente pantalla con el listado de equipos disponibles (relaciones de códigos confirmadas:

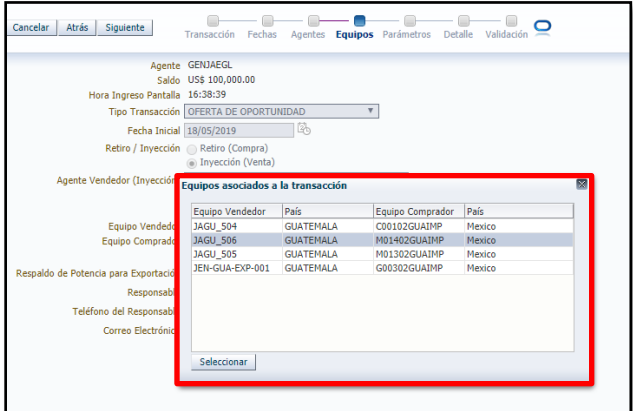

A continuación, se mostrará la siguiente pantalla donde se muestran los equipos seleccionados

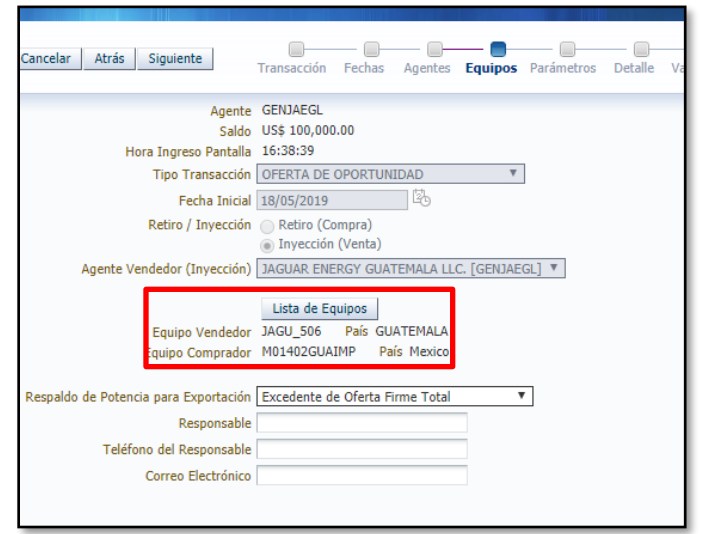

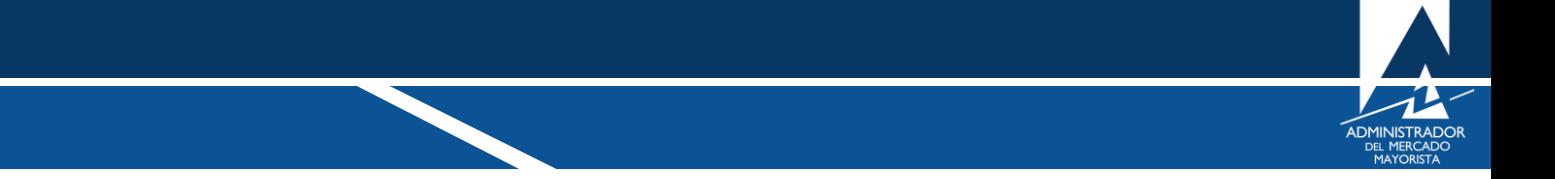

<span id="page-14-0"></span>Ingresar el "**Respaldo**" de potencia de la transacción, en caso de ser una transacción de exportación; ingresar nombre del "**Responsable**" de la transacción, su respectivo número de teléfono y correo electrónico. Seguidamente seleccionar la opción "**Siguiente**":

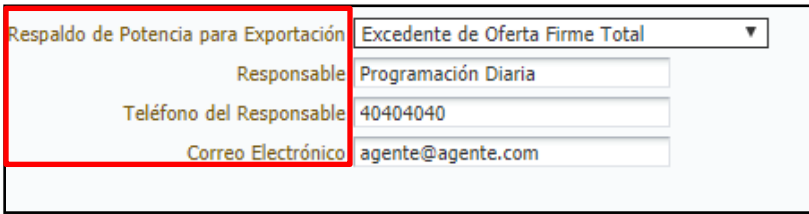

#### <span id="page-14-1"></span>**Paso No. 8**

Ingresar el detalle de potencia horaria asociada a la transacción (si la oferta es de "**Importación/Compra**" se deben ingresar los CVG's asociados). Seguidamente seleccionar la opción "**Siguiente**":

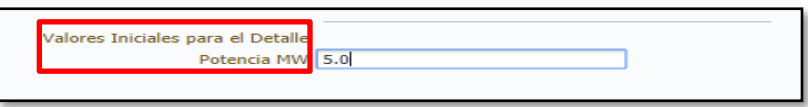

Se mostrará la siguiente pantalla:

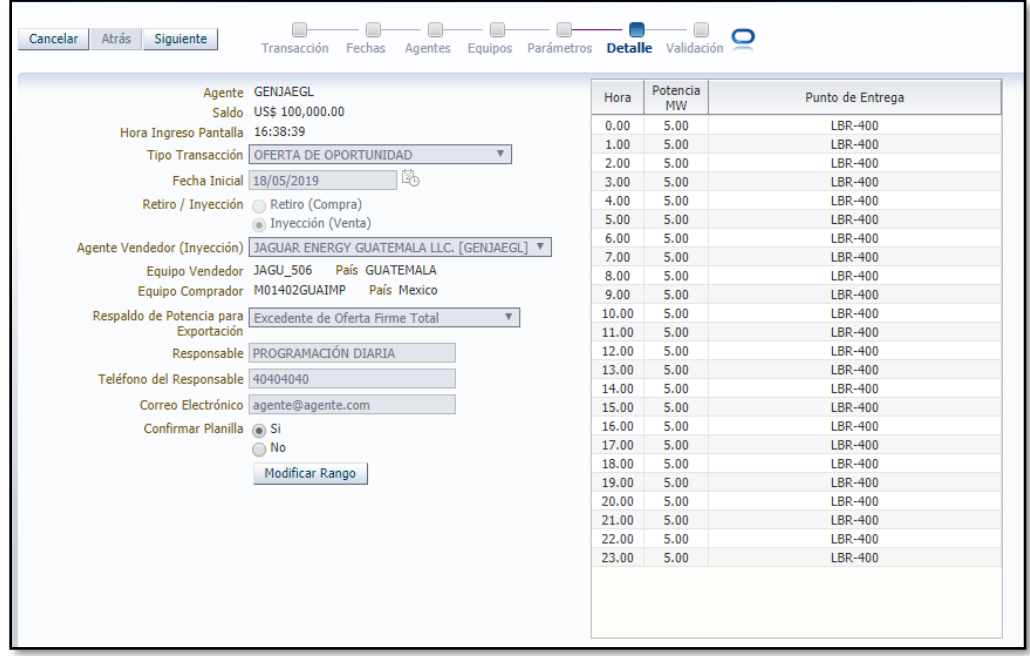

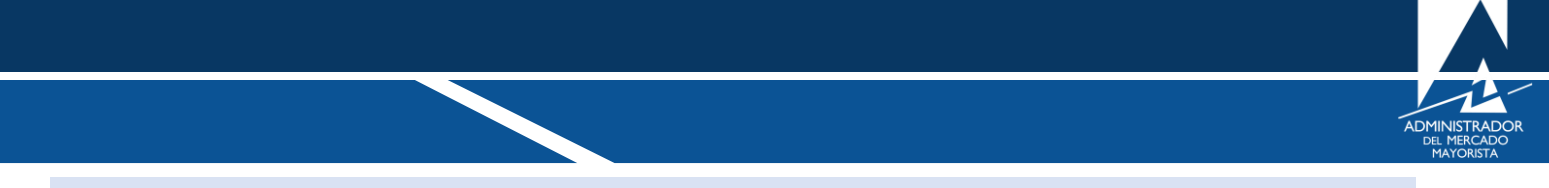

<span id="page-15-0"></span>Si se desea realizar modificaciones en el detalle de potencia horaria, seleccionar la opción "**Modificar Rango**":

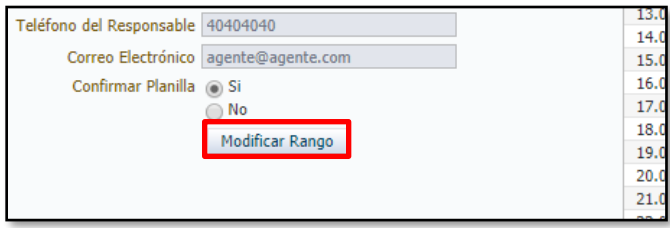

Realizar las modificaciones deseadas en rango horario, potencia en MW, CVG's si la oferta es importación y seguidamente seleccionar la opción "**Modificar Rango**":

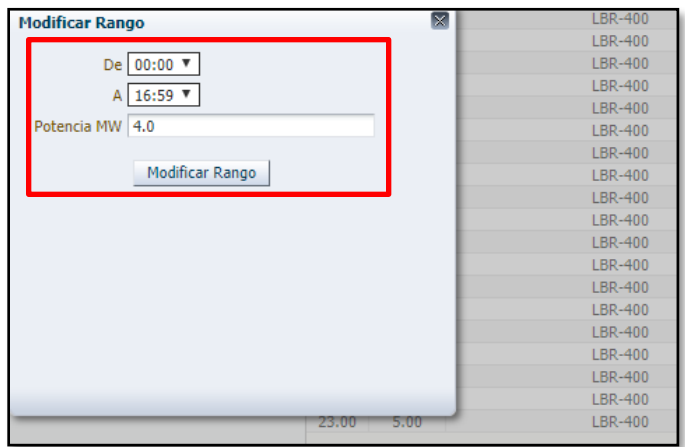

Como ejemplo se modificó la potencia de 4 MW en el horario de 00:00 a 16:59 horas. El proceso de modificación de detalle de la planilla se puede realizar las veces necesarias antes del siguiente paso. Se mostrará la actualización de los datos en la siguiente pantalla:

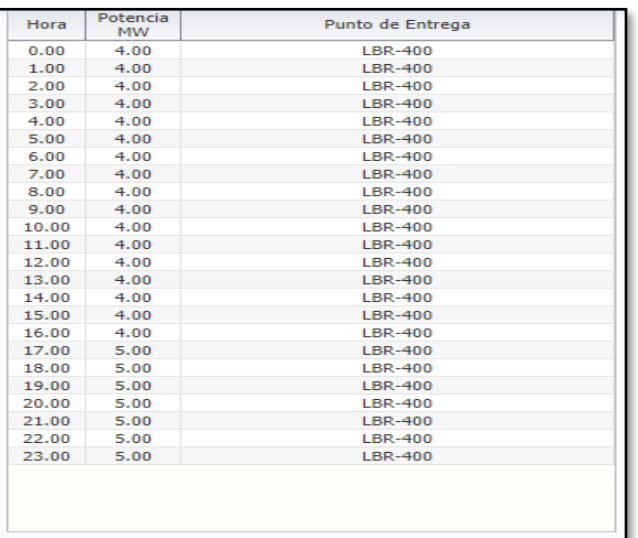

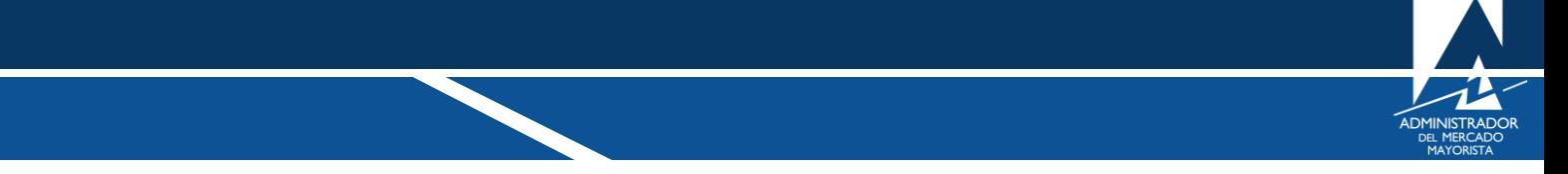

<span id="page-16-0"></span>"**Confirmar**" o "**Grabar**" la planilla. Si se desea que la planilla posea estatus de "**Confirmada**", seleccionar "**Si**" en la opción "**Confirmar Planilla**"; si se selecciona "**No**" y se continúa con el proceso, la planilla poseerá estatus "**Grabado**":

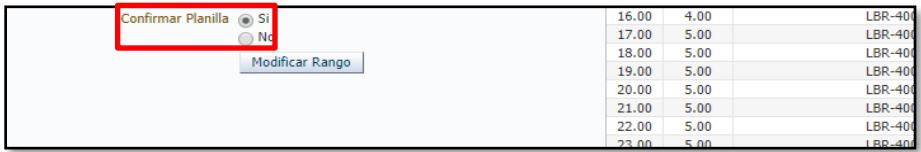

#### <span id="page-16-1"></span>**Paso No. 11**

Validar la planilla. Se debe seleccionar la opción "**Siguiente**". Si la validación fue exitosa, se mostrará el siguiente mensaje:

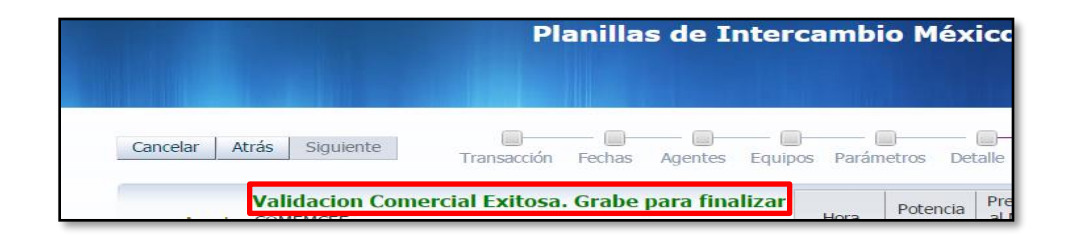

#### <span id="page-16-2"></span>**Paso No. 12**

Grabar la planilla. Seleccionar la opción "**Grabar**":

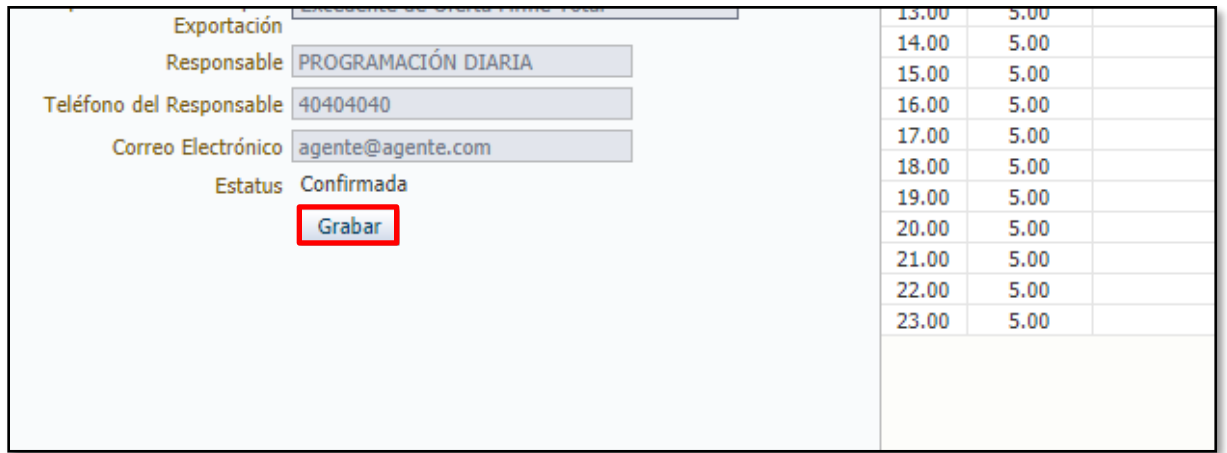

Se mostrará la planilla grabada, la cual se puede imprimir o guardar según desee el usuario de la aplicación.

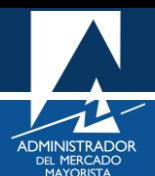

#### <span id="page-17-0"></span>CONFIRMACIÓN, ANULACIÓN, REIMPRESIÓN Y/O CORRECCIÓN DE PLANILLAS EN ESTADO "GRABADO"

A continuación, se detalla el proceso para realizar modificaciones a planillas que poseen estatus de "**Grabado**".

#### <span id="page-17-1"></span>**Paso No. 1**

Para confirmar la planilla que posee estatus "**Grabado**", ingresar al menú "**Intercambio México/Confirmación / Anulación**" luego de repetir los Pasos No. 1 al No. 4 del proceso de Ingreso de Relaciones Comerciales:

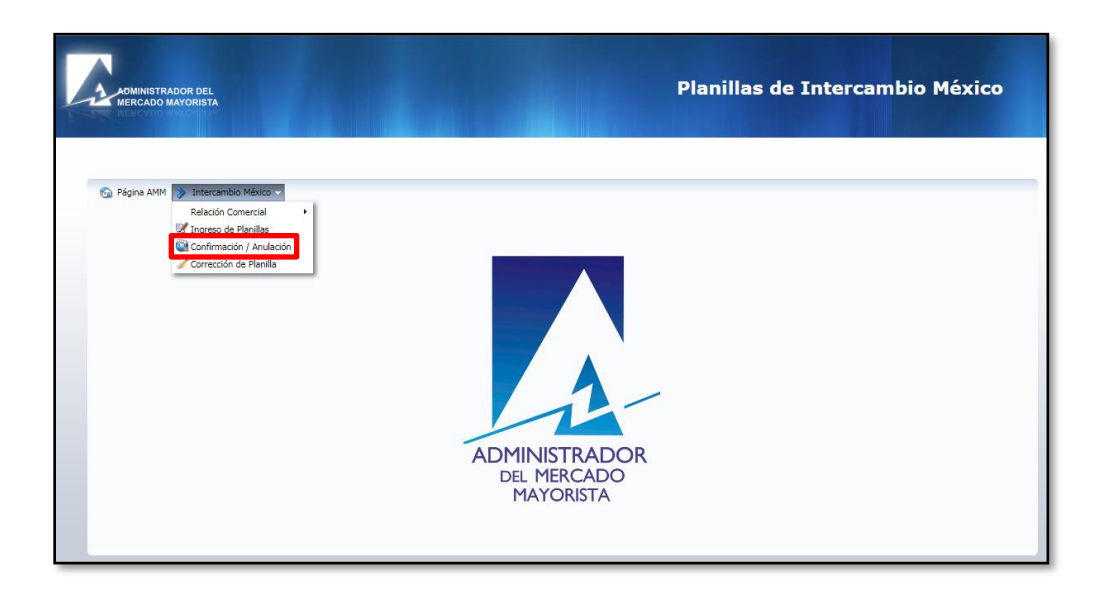

Se mostrará la siguiente pantalla:

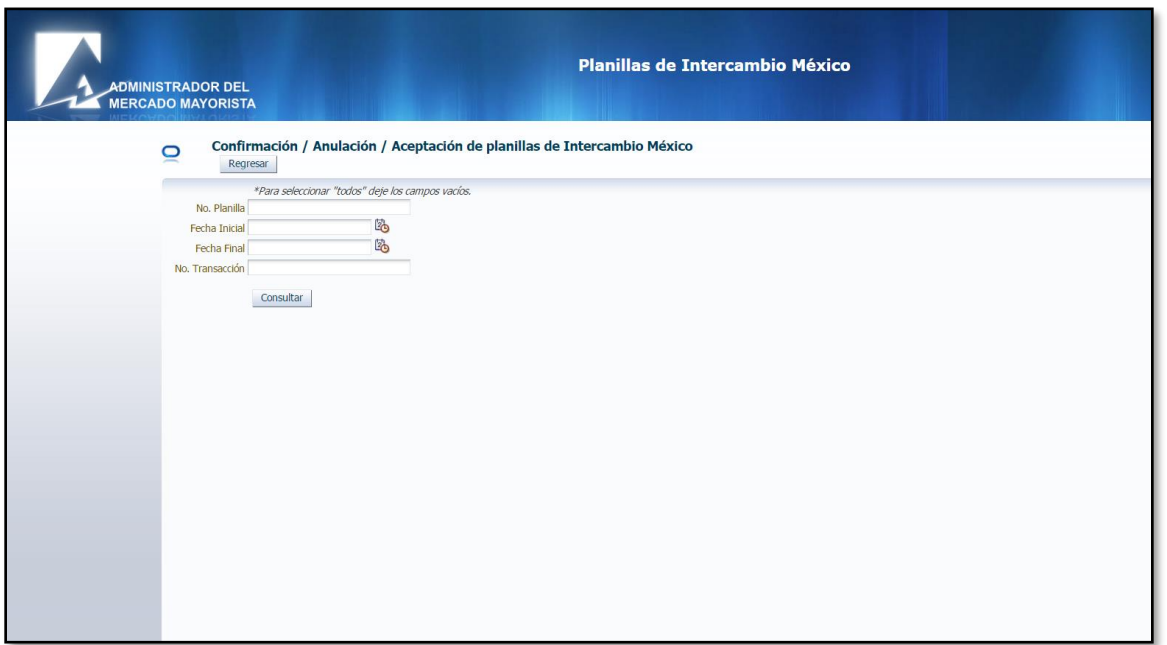

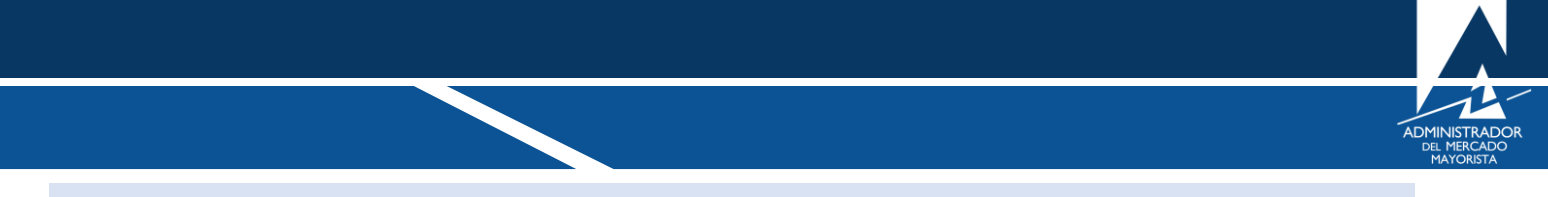

<span id="page-18-0"></span>Buscar la planilla. Seleccionar la opción "**Consultar**":

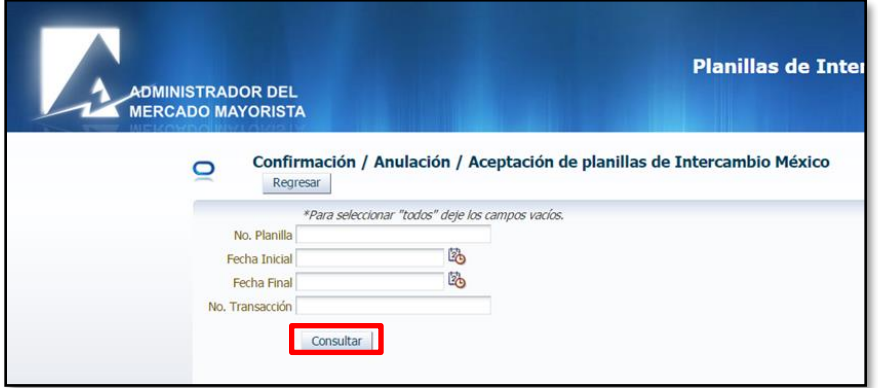

Se mostrará la siguiente pantalla:

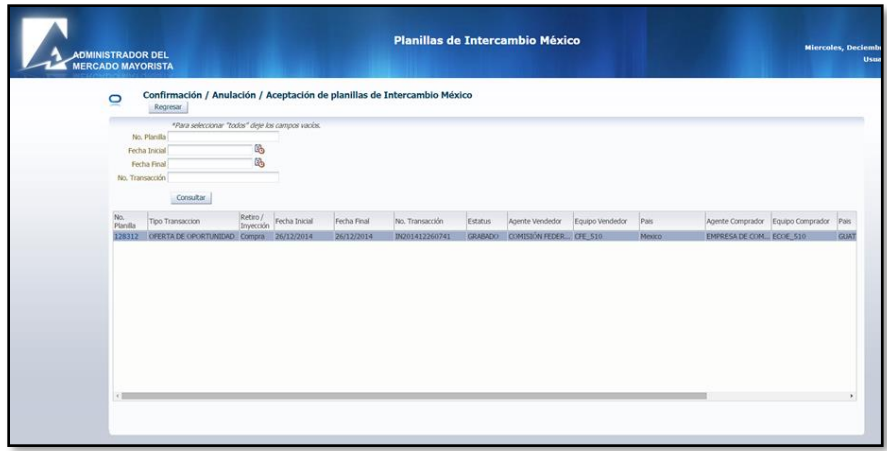

#### <span id="page-18-1"></span>**Paso No. 3**

Seleccionar el link del número de planilla. Para este ejemplo la planilla seleccionada es la No. 128312:

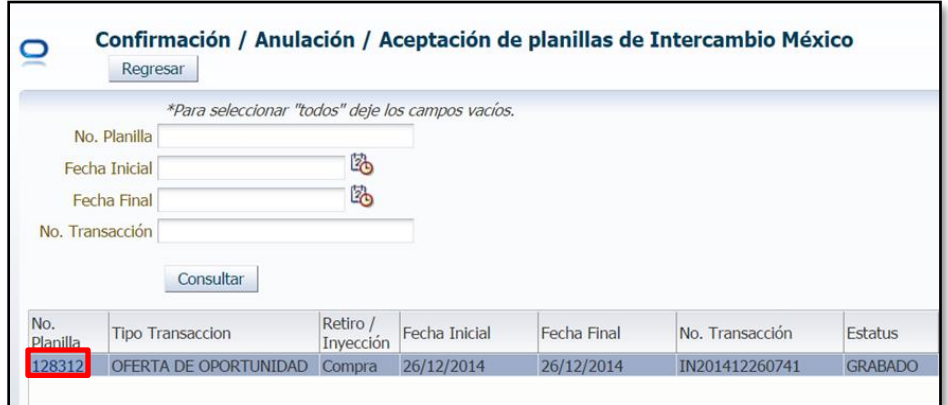

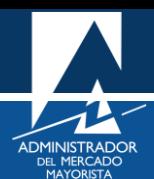

Se mostrará la siguiente pantalla:

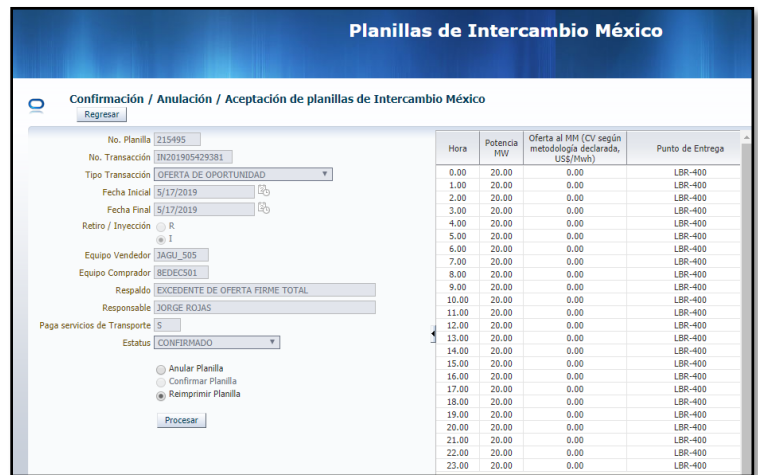

#### <span id="page-19-0"></span>**Paso No. 4**

Seleccionar la opción "**Confirmar Planilla**" y seguidamente seleccionar la opción "**Procesar**":

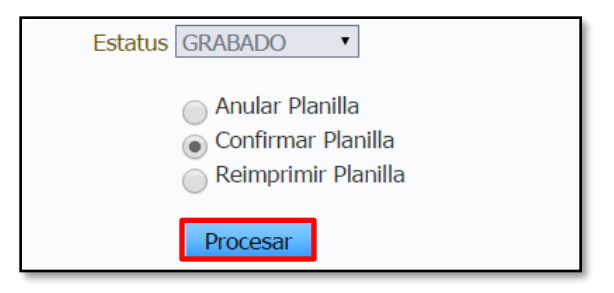

#### <span id="page-19-1"></span>**Paso No. 5**

Para anular o reimprimir la planilla se debe seleccionar la opción deseada en el mismo menú del paso anterior y seleccionar la opción "**Procesar**":

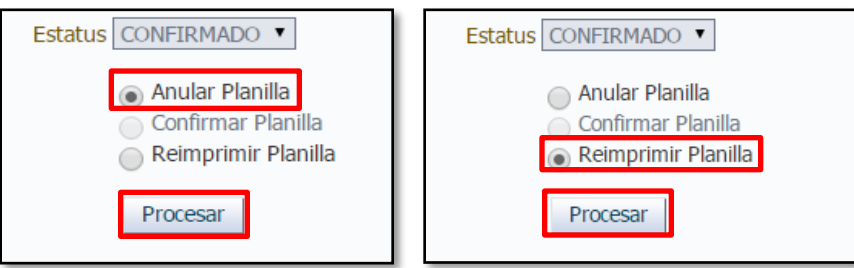

Para "**Corregir**" una planilla, se debe "**Anular**" la planilla e ingresar una nueva con el detalle correcto.

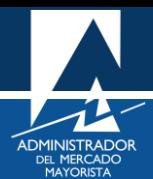

#### **Observaciones**

- Si la planilla se encuentra en estado "**Grabado**", esta información se encuentra en el sistema, pero la planilla no está validada para ser incluida en el proceso de coordinación de transacciones del día correspondiente. Para que la planilla sea tomada en cuenta en dicho proceso, debe de poseer estado de "**Confirmado**".
- El respaldo de la declaración vía internet es la impresión de esta.
- Adjunto a la impresión de la planilla se encuentra la carta de compromiso. El Agente se compromete a cumplir lo estipulado en la normativa vigente y disposiciones establecidas en el convenio entre AMM y CENACE.
- Si se intenta grabar una planilla después de las 08:30 horas, el sistema le sugiere la fecha para el día adecuado. Si ya existe una planilla para ese día, el sistema mostrará una ventana donde indica que no es posible grabar la planilla actual porque ya existe una planilla para la fecha correspondiente.
- Si la planilla no se puede visualizar, se deben habilitar los Pop Up's o ventanas emergentes.

#### <span id="page-20-0"></span>HABILITACIÓN DE VENTANAS EMERGENTES

Cuando ingrese a la Página Web de AMM, verificar que los Pop Up's o Ventanas Emergentes estén activados.

Internet Explorer

[https://support.microsoft.com/es-gt/help/17479/windows-internet-explorer-11-change-security-privacy](https://support.microsoft.com/es-gt/help/17479/windows-internet-explorer-11-change-security-privacy-settings)**[settings](https://support.microsoft.com/es-gt/help/17479/windows-internet-explorer-11-change-security-privacy-settings)** 

Mozilla Firefox:

<https://support.mozilla.org/es/kb/configuracion-excepciones-y-solucion-de-problemas->

• Google Chrome

<https://support.google.com/chromebook/answer/95472?co=GENIE.Platform%3DDesktop&hl=es>

• Microsoft Edge

<https://support.microsoft.com/es-gt/help/4026392/microsoft-edge-block-pop-ups>

Para sus comentarios y observaciones:

[programaciondiaria@amm.org.gt](mailto:programaciondiaria@amm.org.gt)